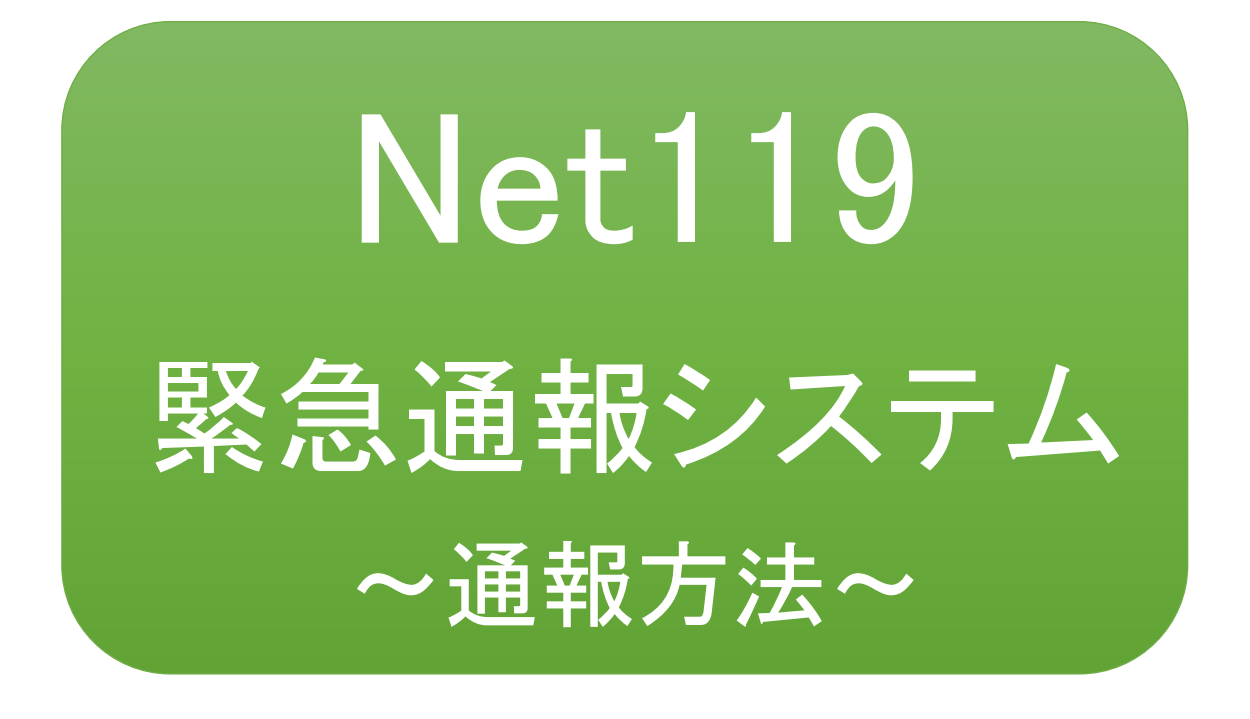

音声での緊急通報が困難な方を対象とした緊 急通報システムです

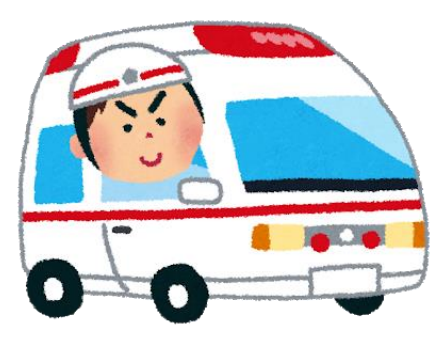

急病やケガのとき マンクリング 火災のとき

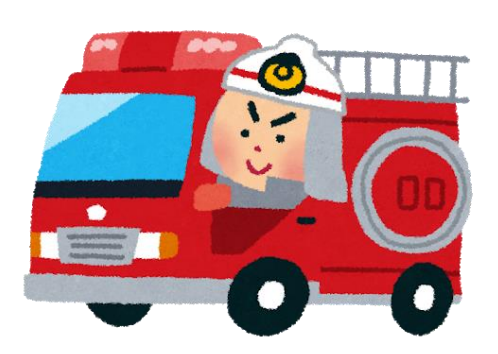

通報の流れ

Net119 では、緊急時に携帯電話やスマートフォンからインターネット回線を経由して、消防本部に 通報することができます。

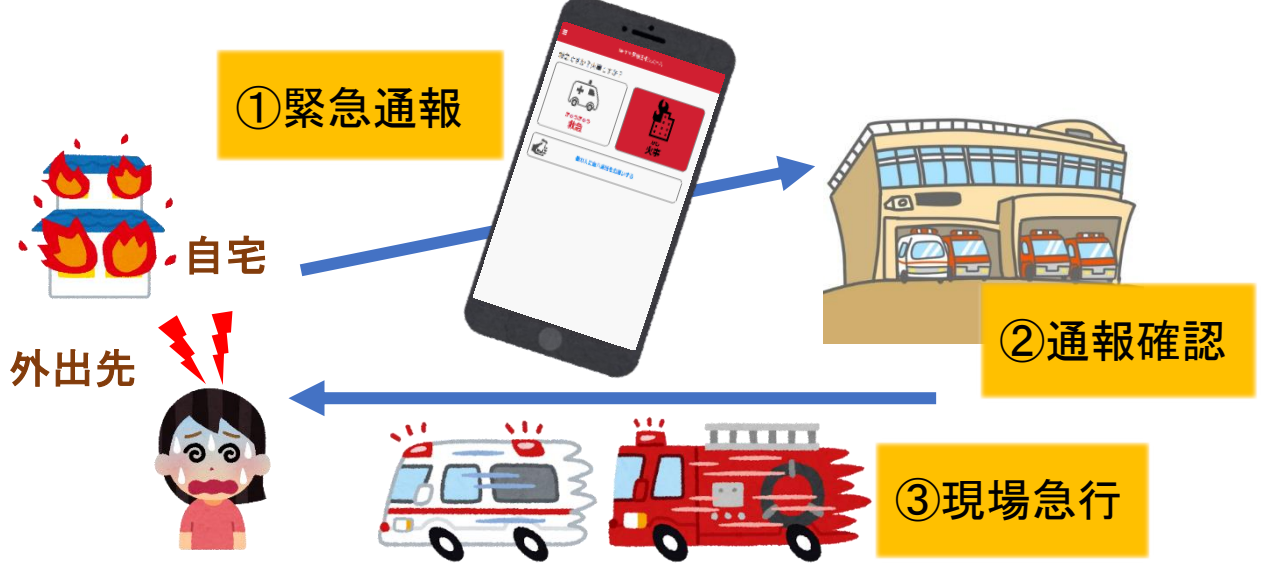

管轄地域外から通報した場合でも、Net119 番通報システム導入済みの地域であれば、サービス 提供事業者に関係なく、緊急通報を、管轄する消防本部に通報できる予定です。 管轄消防が Net119 未導入の場合は、大野市消防本部に通報が入り管轄消防に転送します。

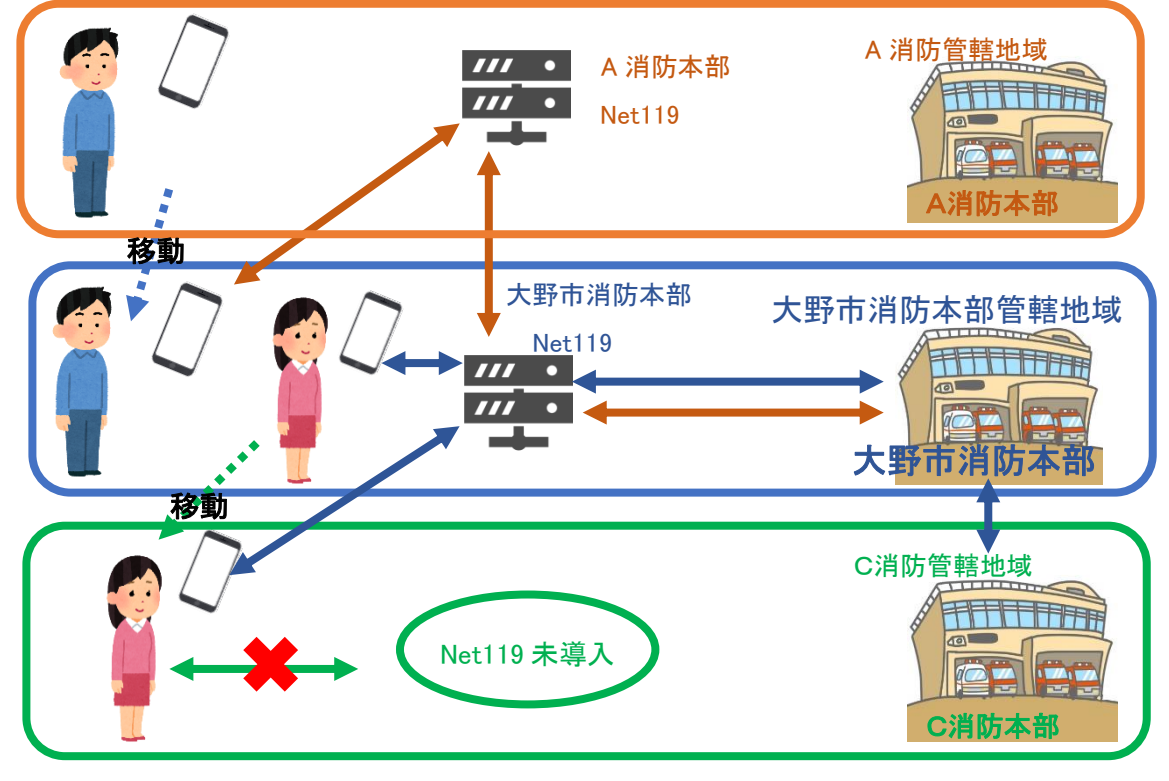

# 通報方法

①通報 ブックマークまたはホーム画面から通報画面を表示します。

[Android の場合] アンディング マイラン [iOS の場合]

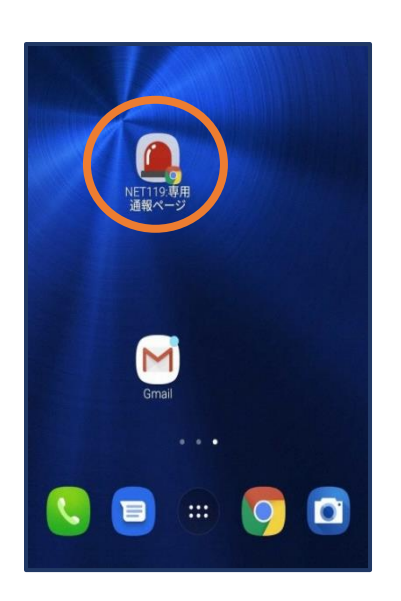

【Android の場合】 ホーム画面のアイコンか ら通報画面を開きます。

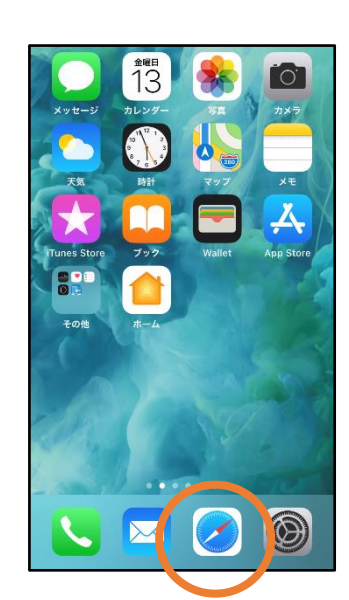

①ホーム画面から Safari を開きます。

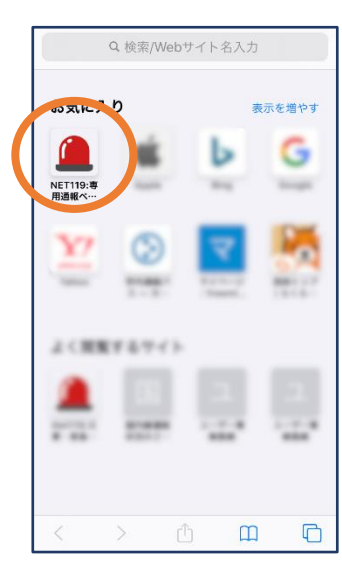

②お気に入り欄のアイ コンから通報画面を開 きます。

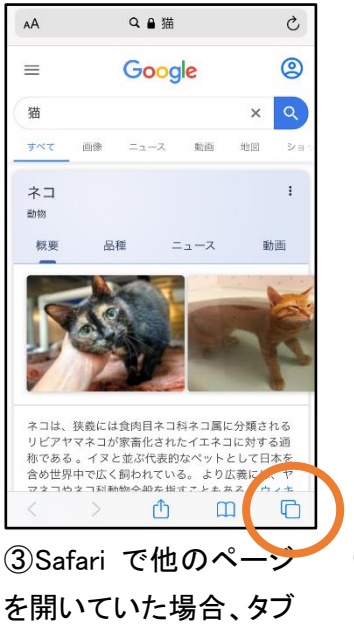

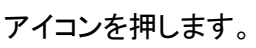

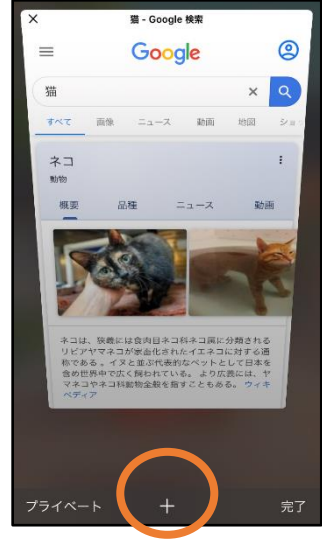

④「+」マークから新しいペ ージを開くと、②のお気に 入り画面が表示されます。

※位置情報サービスをオンにする方法

位置情報サービスがオンになっていなければ、通報することができません。

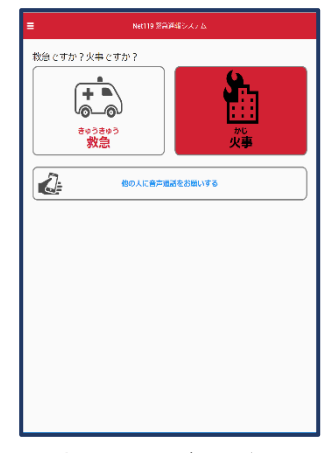

位置情報サービスがオフの状 態で、通報画面から「救急」また は「火事」を選択すると、下のよ うなエラー表示が出ます。 (ご使用の機種によって表示内 容が異なります)

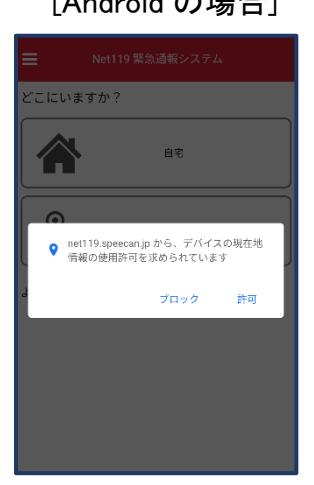

「OK」を押すと自動で位 置情報サービスがオンに なります。

#### [Android の場合] アンプロード マイト [iOS の場合]

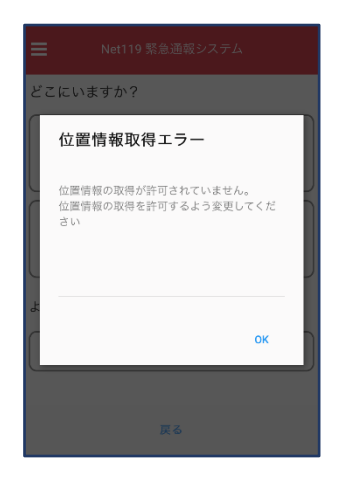

次ページの手順で位置情 報サービスをオンにする 必要があります。

#### [iOS の場合の位置情報サービスのオン設定手順]

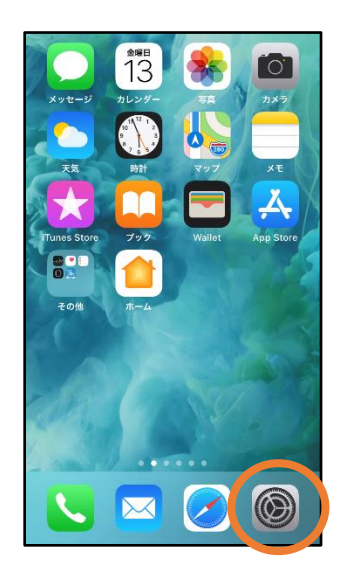

①ホーム画面から「設定」 を開きます。

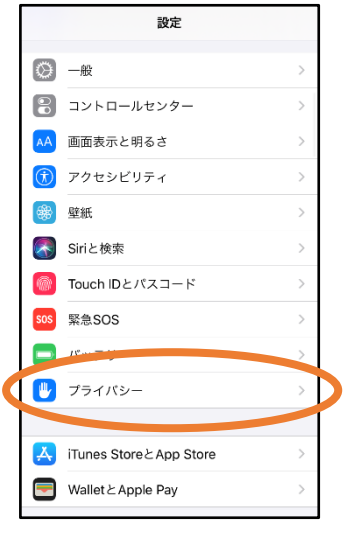

②「プライバシー」をタップ します。

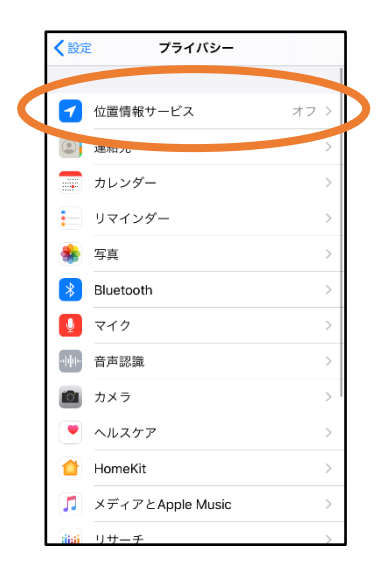

③「位置情報サービス」を タップします。

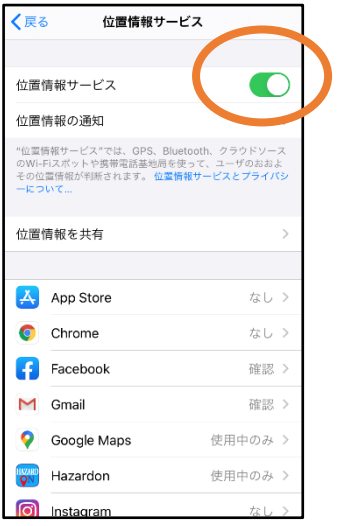

④「位置情報サービス」の 設定をオンに切り替えま す。

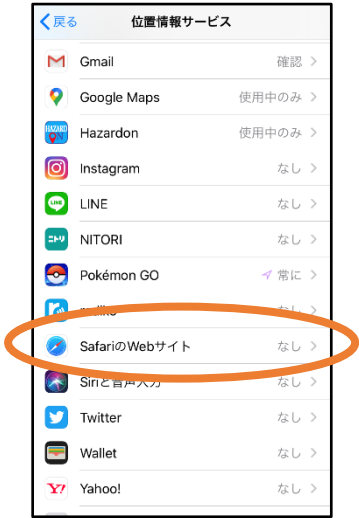

⑤アプリごとの設定欄で、 「Safari の Web サイト」欄 をタップします。

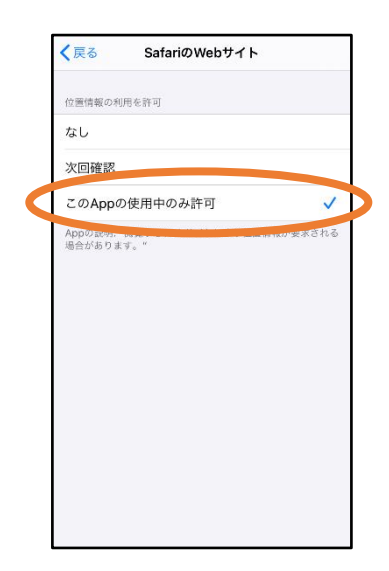

⑥「この App の使用中の み許可」を選択します。

#### 【自宅・よく行く場所からの通報】

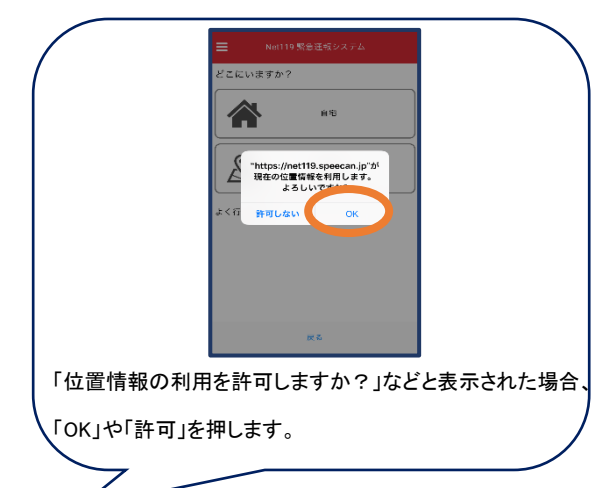

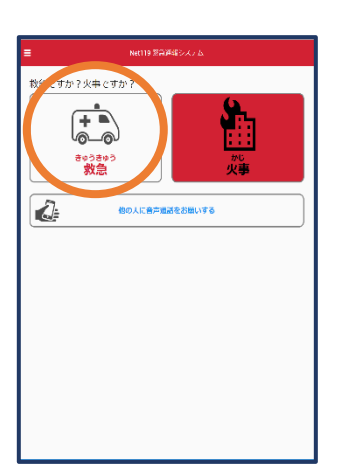

①「救急」「火事」の いずれかを選択し ます。

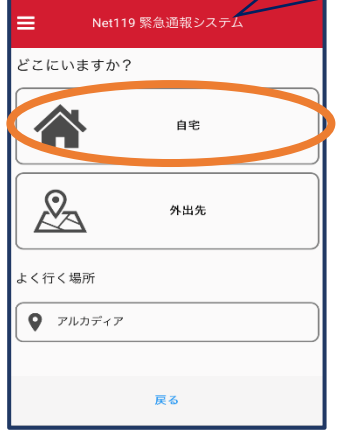

②「自宅」または事前に 登録した「よく行く場所」を 選択します。

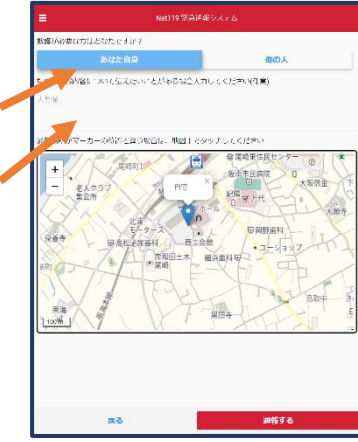

③救護対象者、通報時 に伝えたいこと(任意) を入力します。

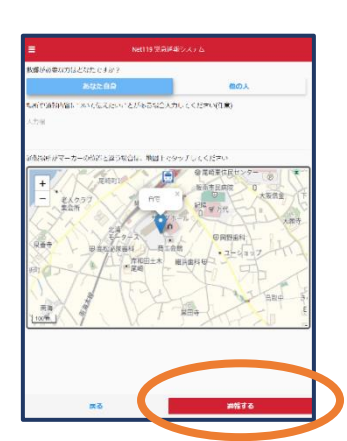

④「通報する」の ボタンをタップし て通報します。

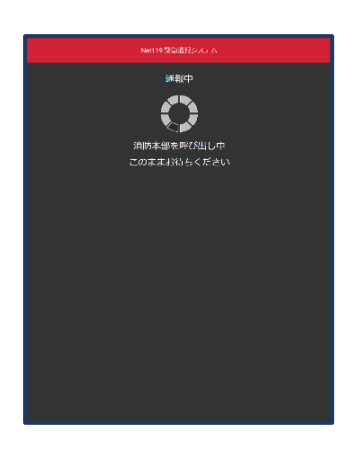

⑤通報が受け付けら れるまで、呼び出し中 の画面が表示されま す。

| Net119 緊急通報システム                                                                                                    |    |
|----------------------------------------------------------------------------------------------------|----|
| 通報が受理されました。消防本部との会話が可能です。<br>2019/08/20 15:56:34                                                                                      |    |
| 消防本部 2019/08/20 15:57:02<br>はい、アルカディア消防本部です。<br>救急通報ですね(はい、救急車を呼んでください、いいえ、<br>火事です。消防車を呼んでください、間違えました。誤通<br>報です)<br>同答は下の選択肢から選択可能です |    |
|                                                                                                    |    |
| はい、救急車を呼んでください                                                                                                    |    |
| いいえ、火事です。消防車を呼んでください                                                                                                    |    |
| 間違えました。誤通報です                                                                                                    |    |
| ◎ 消防へのメッセージ                                                                                                    | 送信 |

⑥通報が受け付けられ ると、チャット画面に切 り替わります。

#### 【外出先からの通報】

ブックマークまたはホーム画面から通報画面を表示します。

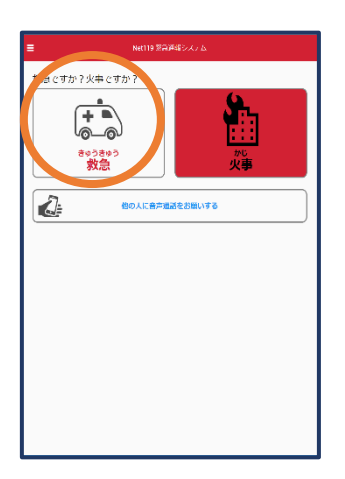

①「救急」「火事」の いずれかを選択し ます。

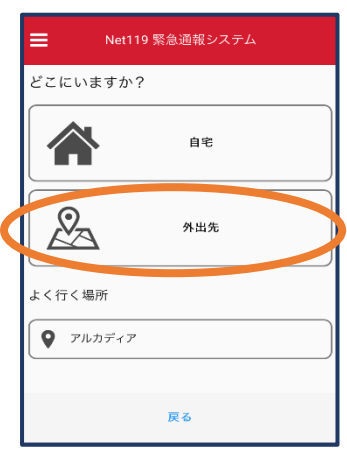

②「外出先」を選択しま す。

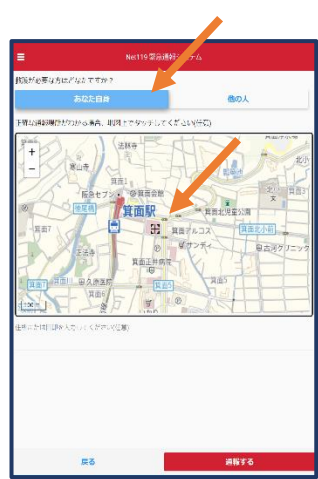

③救護対象者を選択し ます。位置情報がずれ ているときは、地図上 にタッチして修正できま す。

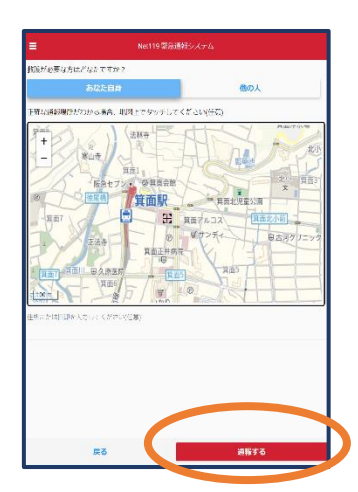

④「通報する」の ボタンをタップし て通報します。

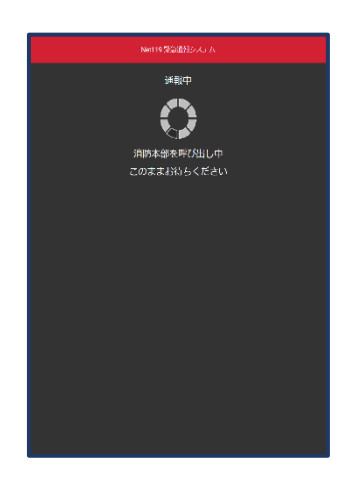

⑤通報が受け付けら れるまで、呼び出し中 の画面が表示されま す。

| Net119 緊急通報システム                                                                                                    |    |
|----------------------------------------------------------------------------------------------------|----|
| 通報が受理されました。消防本部との会話が可能です。<br>2019/08/20 15:56:34                                                                                      |    |
| 消防本部 2019/08/20 15:57:02<br>はい、アルカディア消防本部です。<br>救急通報ですね(はい、救急車を呼んでください、いいえ、<br>火事です。消防車を呼んでください、間違えました。誤通<br>報です)<br>回答は下の選択肢から選択可能です |    |
|                                                                                                    |    |
| はい、救急車を呼んでください                                                                                                    |    |
| いいえ、火事です。消防車を呼んでください                                                                                                    |    |
| 問違えました。誤通報です                                                                                                    |    |
| ◎ 消防へのメッセージ                                                                                                    | 送信 |

⑥通報が受け付けられ ると、チャット画面に切 り替わります。

②チャット

通報が受け付けられるとチャット画面に切り替わり、文字による双方向の会話ができるように なります。基本的には消防からの質問に通報者が答えるスタイルで会話を行います。

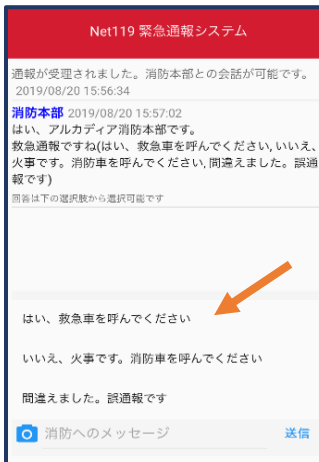

①通報を受け付けた 消防本部から呼びか けが入ります。 選択肢がある場合、 タッチして回答できま す。

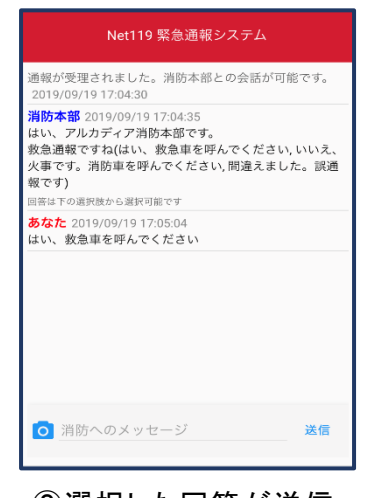

②選択した回答が送信 されます。

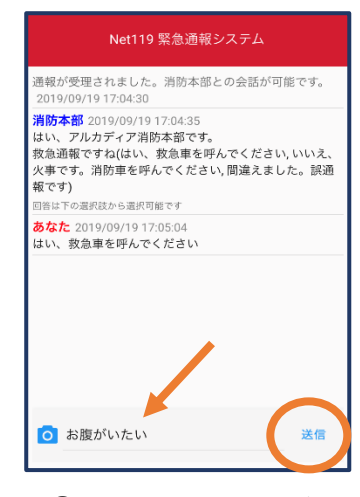

③任意のメッセージを 送りたい場合は矢印 ( )部に入力し、送信 を押します。

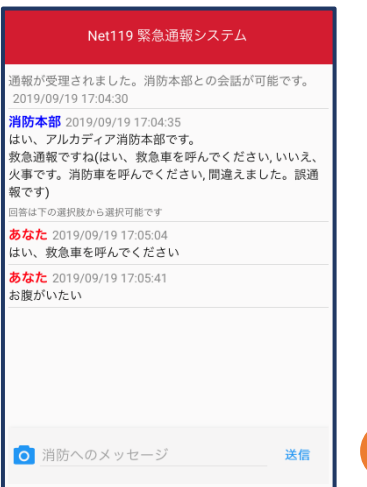

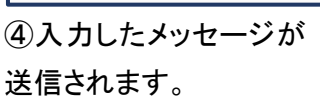

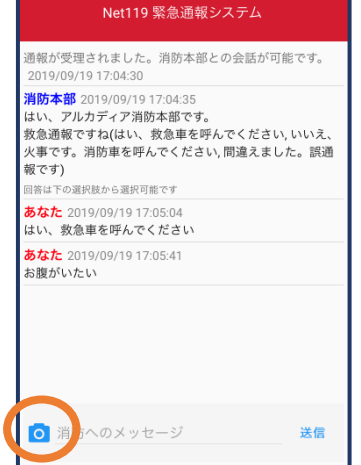

⑤カメラのマークから、 写真を撮影し、送信する こともできます。

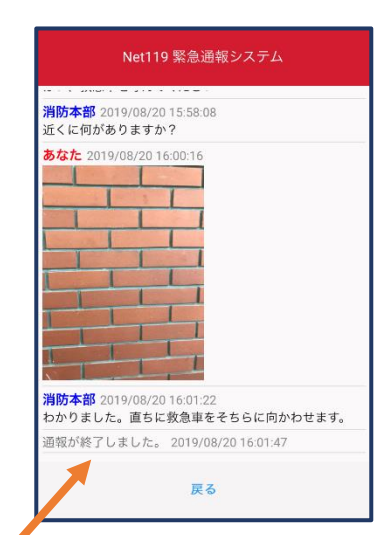

 $6$ 「通報が終了しまし た。」というメッセージが 表示されたら、安全な場 所で待機します。

## ③代理通報

近くにいる人に、代理通報を頼むこともできます。

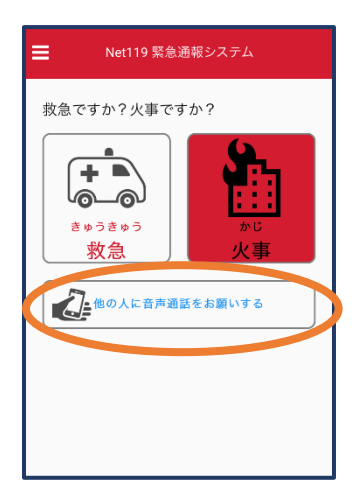

①通報画面で「他の人 に音声通話をお願いす る」を選択します。

Ξ Net119 緊急通報システム 119番代理通報のお願い わたしは聴覚・言語機能障害(ちょうかく・げ<br>んごきのうしょうがい)のため、電話できませ<br>ん。かわりに<u>119番通報(電話)</u>をお願いします (1) 音声読み上げ 119番通報のボタンを押すと電話発信します ↓ 119番通報 (\*)テストモードのため117(時報)に電話します **戻る** 

②「音声読み上げ」をタッチすると、「わたしは聴覚・ 言語機能障害のため、電話できません。かわりに 119 番通報をお願いします」というメッセージが読み 上げられます。

### ④練習通報

実際に消防本部に通報されない練習通報をすることもできます。通報方法は本番と同じで す。

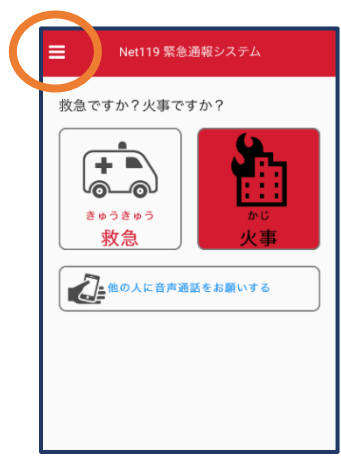

①通報画面左上をタッチ し、メニューバーを開き ます。

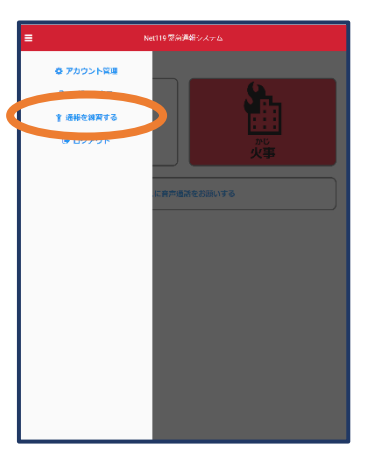

②「通報を練習する」を 選択します。

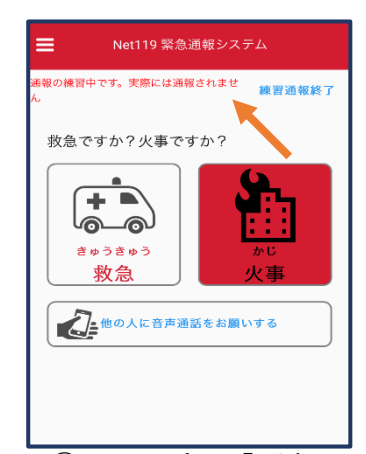

③画面上部に「通報の 練習中です。実際には 通報されません」と表示 された通報画面になりま す。

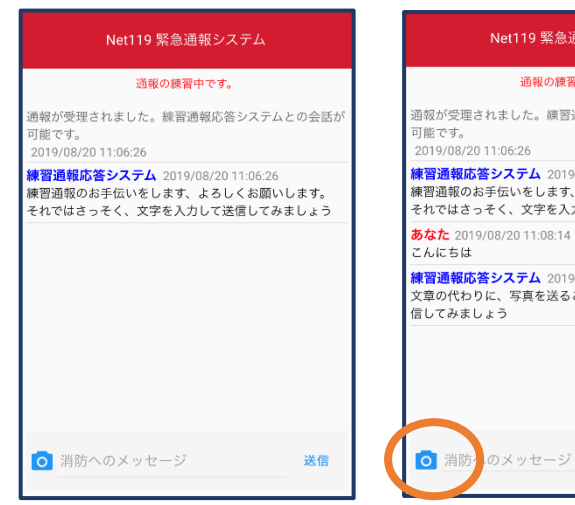

④チャット画面では、 システムが自動で返 信します。

⑤本番と同じように、カメラ アイコンから写真を送るこ ともできます。

送信

Net119 緊急通報システム

通報の練習中です。 通報が受理されました。練習通報応答システムとの会話が

**練習通報応答システム** 2019/08/20 11:06:26<br>**練習通報応答システム** 2019/08/20 11:06:26<br>練習通報のお手伝いをします、よろしくお願いします。<br>それではさっそく、文字を入力して送信してみましょう

**練習通報応答システム** 2019/08/20 11:08:15<br>文章の代わりに、写真を送ることも可能です。もう一度送<br>信してみましょう

可能です。  $2019/08/2011:06:26$ 

こんにちは

あなた 2019/08/20 11:08:14

Net119 緊急通報システム **練習通報応答システム** 2019/08/20 11:10:24<br>その調子です。念のため、もう一度送信してみましょう あなた 2019/08/20 11:14:00 分かりました <mark>練習通報応答システム</mark> 2019/08/20 11:14:01<br>練習はもう十分ですね。練習通報を終了しますか?(はい, いいえ) 回答は下の選択肢から選択可能です<br> はい いいえ ◎ 消防へのメッセージ 送信

⑥3 回やり取りを行うと、 「練習通報を終了します か?」と聞かれます。

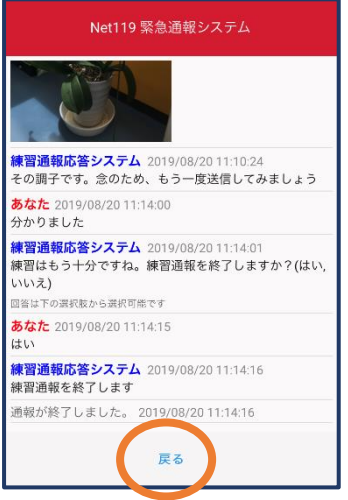

⑦「はい」を選択する と、練習通報が終了 します。 「戻る」を押します。

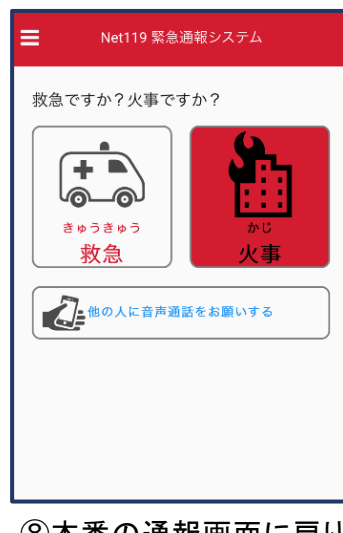

⑧本番の通報画面に戻り ます。